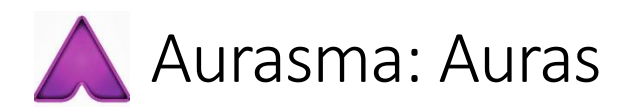

# What is an Aura?

Auras are augmented reality actions - images, videos, 3D animations or even games that appear when you point your mobile device at a real world image or object.

Each Aura is created by tying together two different pieces of information:

- The trigger image or object which should cause the Aura to appear, for example a poster on a wall.
- The overlay that is inserted into the world when you view the Aura, for example a video or animation.

To create an Aura you just need to pick one trigger image and one overlay, then decide where exactly the overlay will appear on the image.

# Where do the Auras on my smartphone come from?

Auras are stored in Aurasma Central. Whenever Aurasma is running on a device it talks to Aurasma Central to download Auras which are of interest to that user.

Any Auras you create on this site will be uploaded to Aurasma Central ready to be delivered to mobile devices.

Folders

### Managing your Auras

Auras are stored in channels that you create and edit.

Once you've created a channel you can add, edit or delete Auras in that channel by clicking on the **Channels** icon on the main screen, selecting your channel and pressing **Edit**.

Once you have your channel open, click on the **Auras** tab to view and manage the Auras for that channel.

# Making your Auras interactive

Using the **Overlay Properties** panel, you can create special Actions that can be triggered by user interaction. For example, you can set up an overlay so that if someone taps on it while they are viewing it, it launches a web page.

#### **EMy Channels** + Add | Edit X Delete | Add Aura Name + **Description** Imane Acme Corp's Channel **Harry Potter** My new Harry Potte **James Bond** The channel where Edit  $\vert$  X Delete  $\vert$   $\Box$  View Trigger Image  $\sqrt{\ }$  View Overlays  $\triangle$  Add Aura Name Overlays **Trigger Image** The Daily Prophet Comes To Life! Newspaper\_Daily\_Prophet ₩1

My Channels

### Can I make my Auras only appear on certain dates?

Beneath the Aura Details panel you will see a **Time Restrictions** bar. Click this bar to open it, then click on the button. This button brings up a window where you can choose a set of rules that determine when your Aura should appear.

If you select a **Start Date**, the Aura will only appear from that date onwards.

If you select an **End Date**, the Aura will no longer appear after that date.

You can also set your Aura to only appear on certain days of the week (e.g. only on Fridays, Saturdays and Sundays). If you so wish, you can even use a mixture of these restrictions (e.g. only on Tuesdays between May 1st and May 23rd).

If you set no restrictions at all, the Aura will always appear.

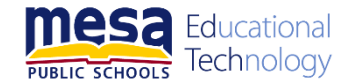